## How to upgrade TP-LINK Wireless N device

## Notice:

 Please verify the hardware version of your device for the firmware ver sion. Wrong firmware upgrading may damage your device and void the warranty.

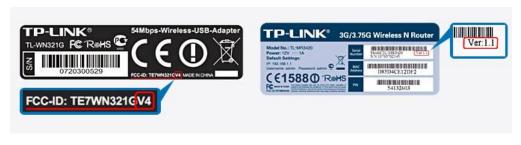

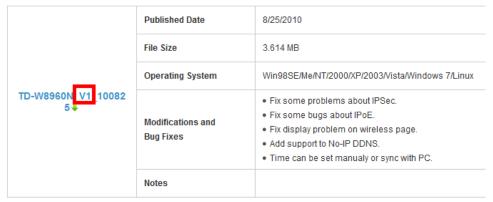

- After you downloaded the firmware from TP-LINK website, please use decompression software such as WinZIP or WinRAR to extract the firmware file to a folder;
- Do NOT upgrade the firmware via wireless connection;
- Do NOT turn off the power or cut down the Ethernet cable during upgrade process;
- Please write down all current settings as a backup and enter them manually after upgrading.
- Internet Explorer(IE) is recommended to upgrade the firmware.

**Step 1** Log into the TP-LINK device by typing <a href="http://192.168.0.1">http://192.168.0.1</a> in the address bar of the web browser (such as Internet Explorer, Firefox). The UserName and Password are both admin unless you have changed it before.

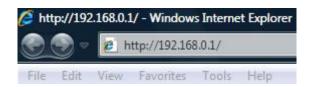

**Step 2** Click **System Tools** ->**Firmware Upgrade**, click the **Browse** button to choose the firmware you already extracted in the folder.

| File:             |                                 | Browse |
|-------------------|---------------------------------|--------|
| Firmware Version: | 3.12.11 Build 110915 Rel.40896n |        |
| lardware Version: | WR740N v4 00000000              |        |

- **Step 3** Click the **Upgrade** button. The device will reboot automatically after the upgrading has been finished. Please wait about 3 minutes.
- **Step 4** Click **Status**, verify that the router's firmware has been upgraded.

| tus               |                                 |  |
|-------------------|---------------------------------|--|
|                   |                                 |  |
|                   |                                 |  |
| Firmware Version: | 3.12.11 Build 111130 Rel.55312n |  |

**Step 5** It is recommended that restoring the device to factory default to make the new functions take effect; Click **System Tools->Factory Defaults**, Click **Restore** Button.

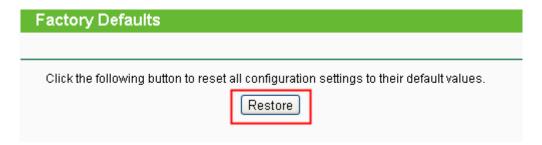

**Step 6** After restoring factory default, please login <a href="http://192.168.0.1">http://192.168.0.1</a> and re-enter the settings you have written down before upgrading.